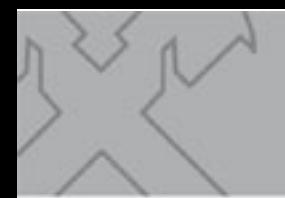

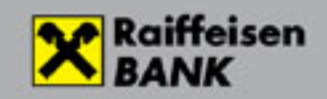

# **Electra Terminal erős ügyfélazonosítás (SCA)**

# Tartalomjegyzék

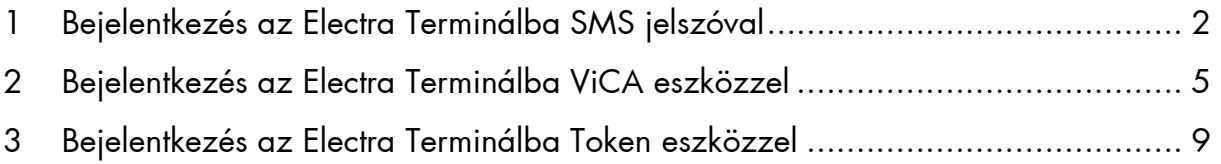

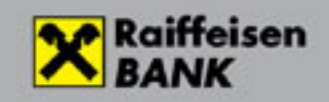

## 1 Bejelentkezés az Electra Terminálba SMS jelszóval

SMS hitelesítő eszköz esetén a belépési jelszót is meg kell adni az azonosításhoz. Ez az eddigi belépési jelszava. Ezután egy SMS-ben kapott kódot is meg kell adnia.

A belépéshez először kattintson az on-line kapcsolat gombra a jobb-felső sarokban a Bejelentkezés a bank központjába gombra. A bejelentkezéshez mindenképp szükség van internetes kapcsolatra.

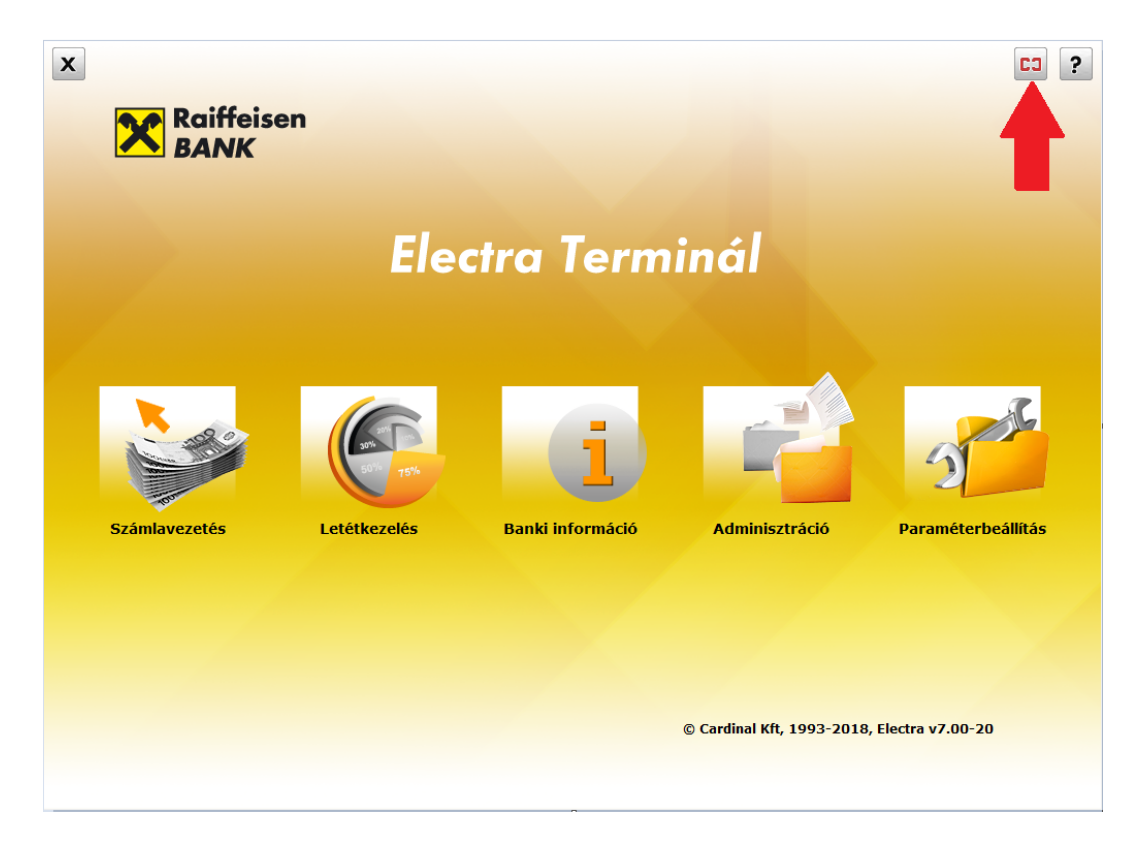

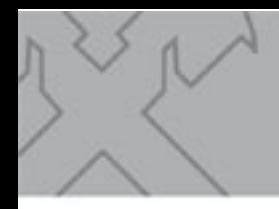

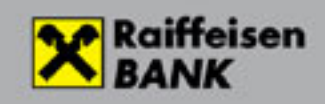

#### Gépelje be belépési jelszavát!

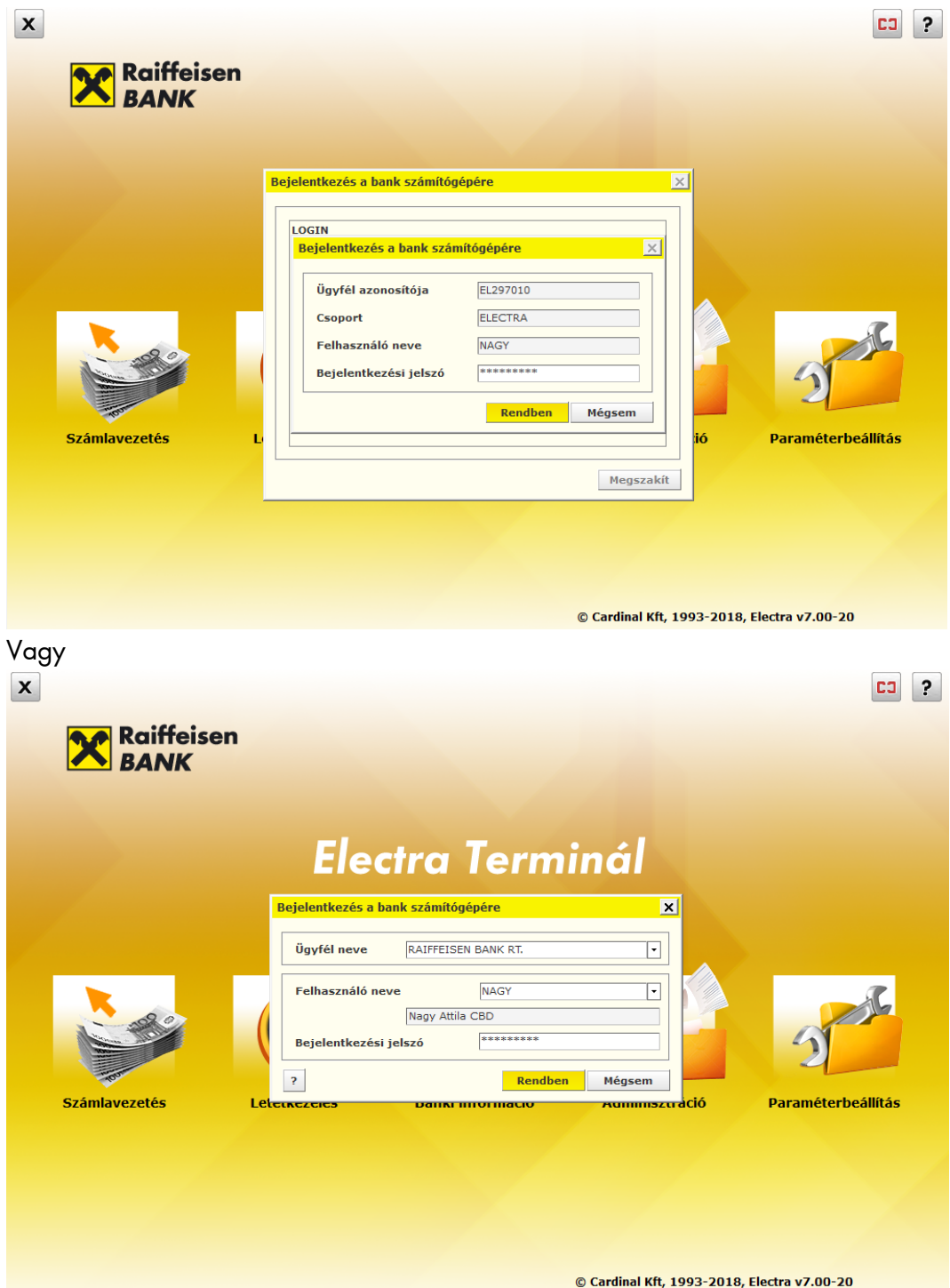

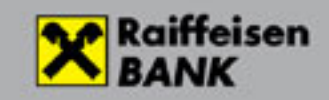

majd az SMS-ben kapott kódot.

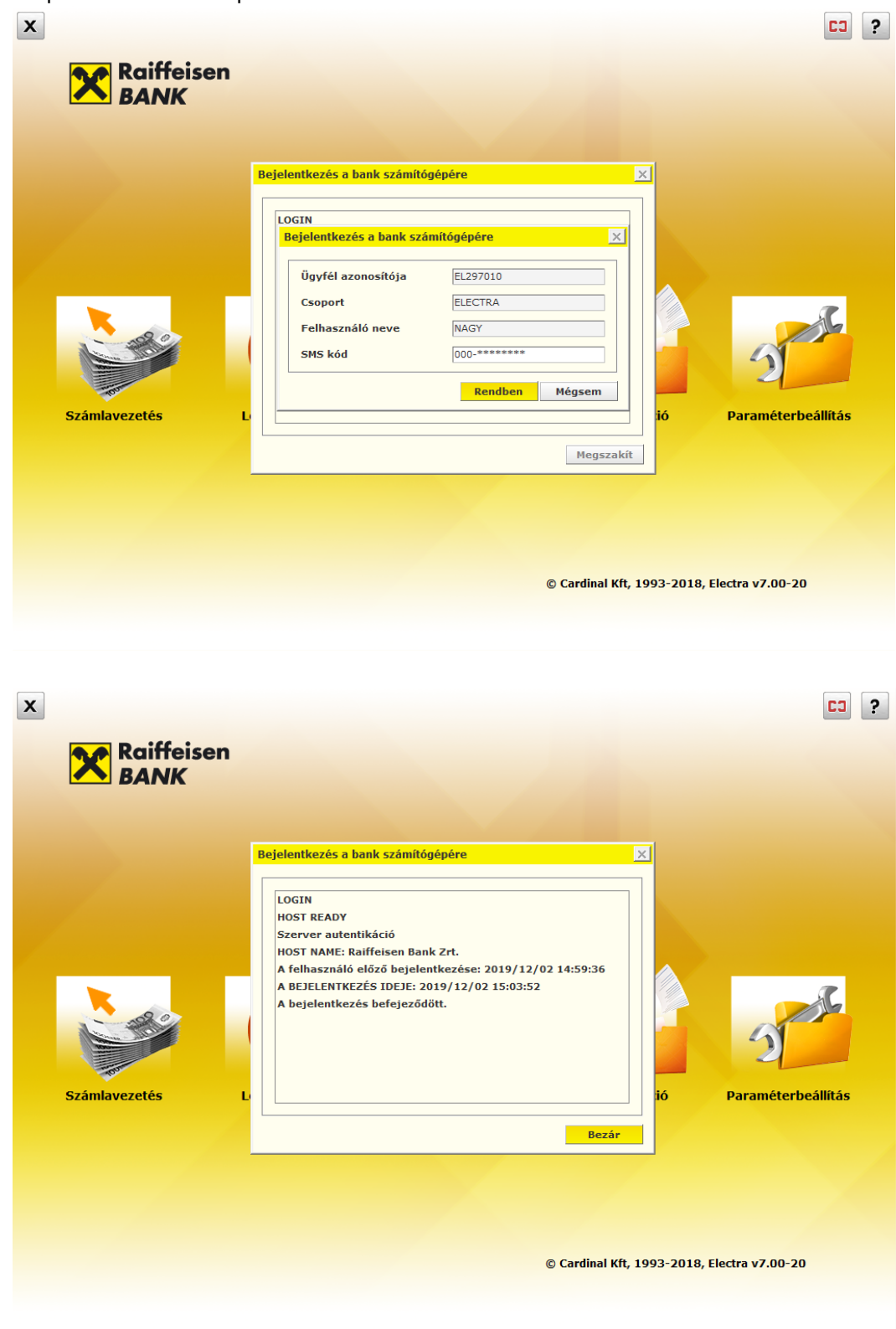

Kattintson a bezár gombra és szokásos módon használhatja az Electrát.

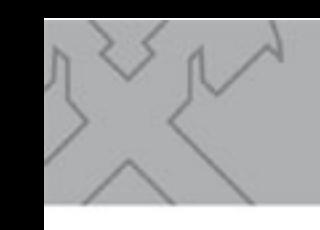

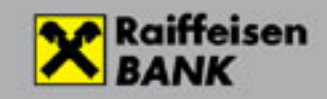

## 2 Bejelentkezés az Electra Terminálba ViCA eszközzel

Először kattintson az on-line kapcsolat gombra a jobb-felső sarokban. ViCA eszköz esetén a bejelentkezéshez mindenképp szüksége van internetes kapcsolatra.

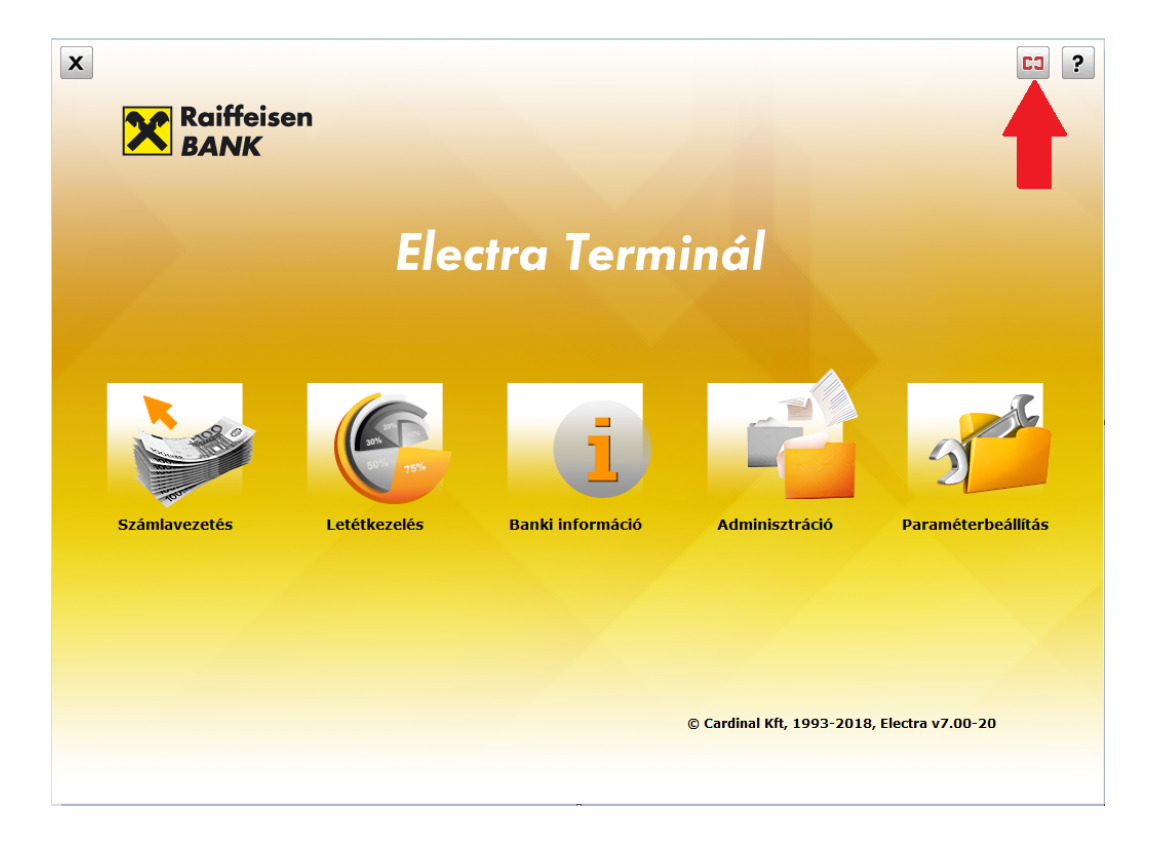

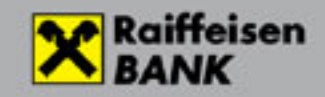

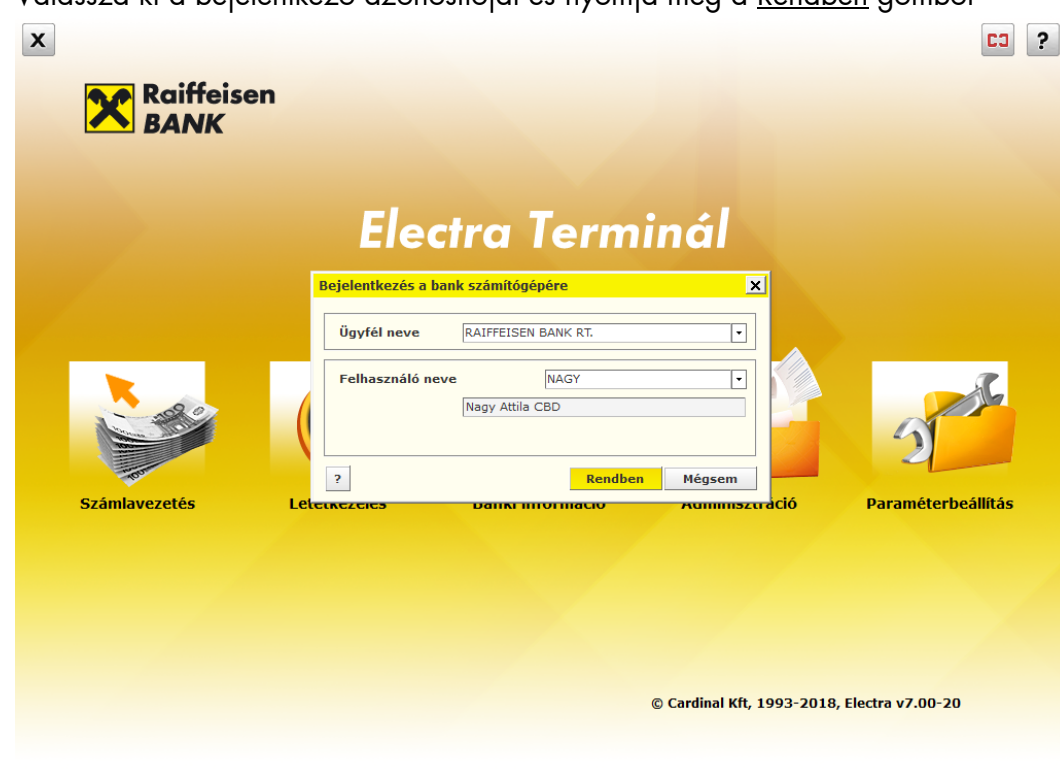

Válassza ki a bejelentkező azonosítóját és nyomja meg a Rendben gombot

A következő képernyő a ViCA applikáció elindítására figyelmeztet.

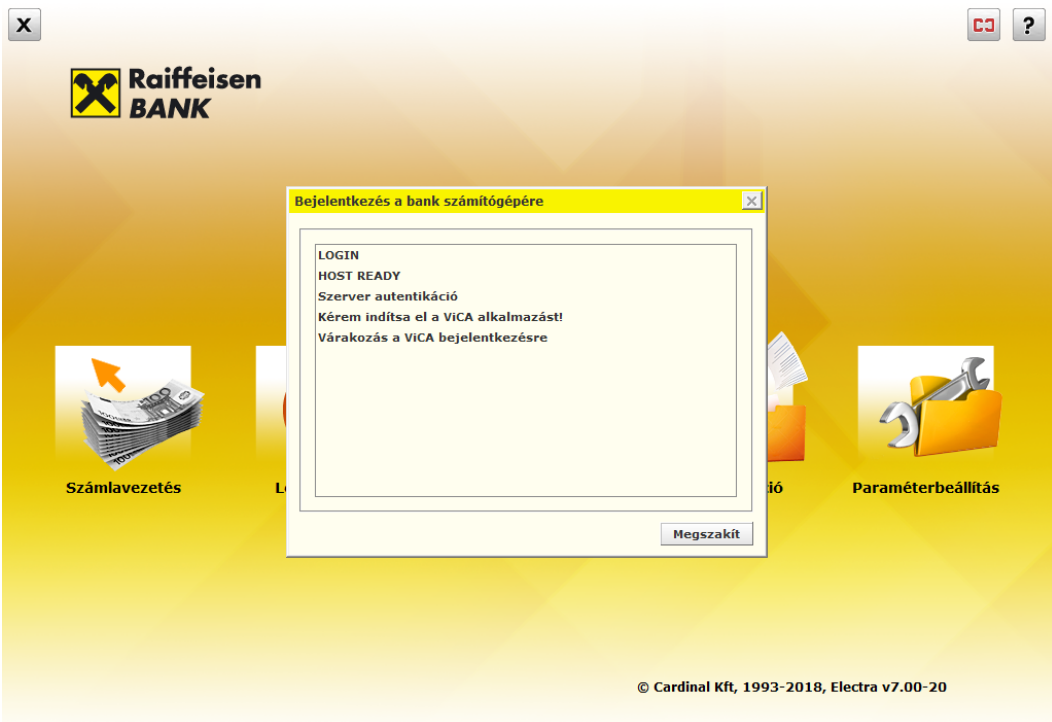

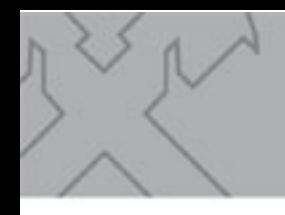

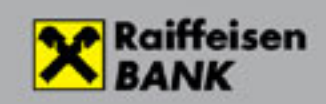

#### Lépjen be a ViCA alkalmazásba

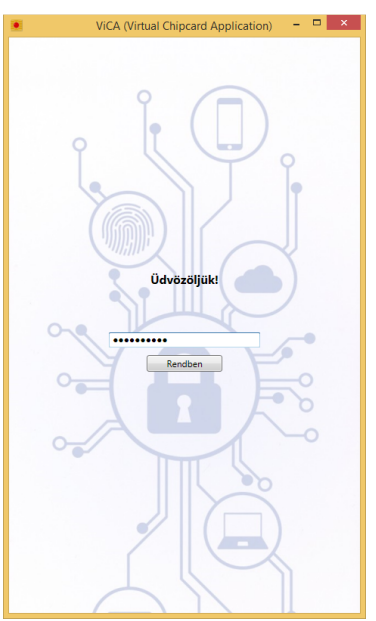

A Bejelentkezés képernyőn nyomja meg a Rendben gombot.

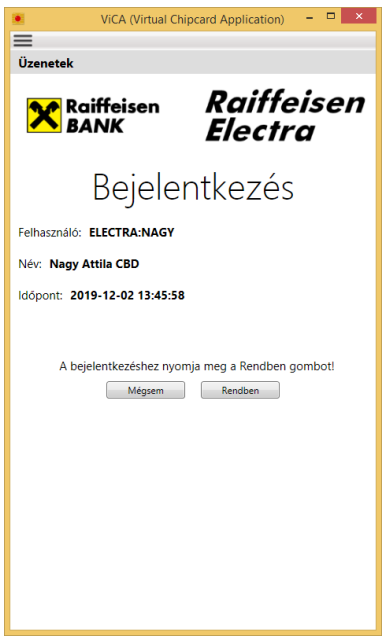

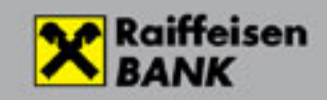

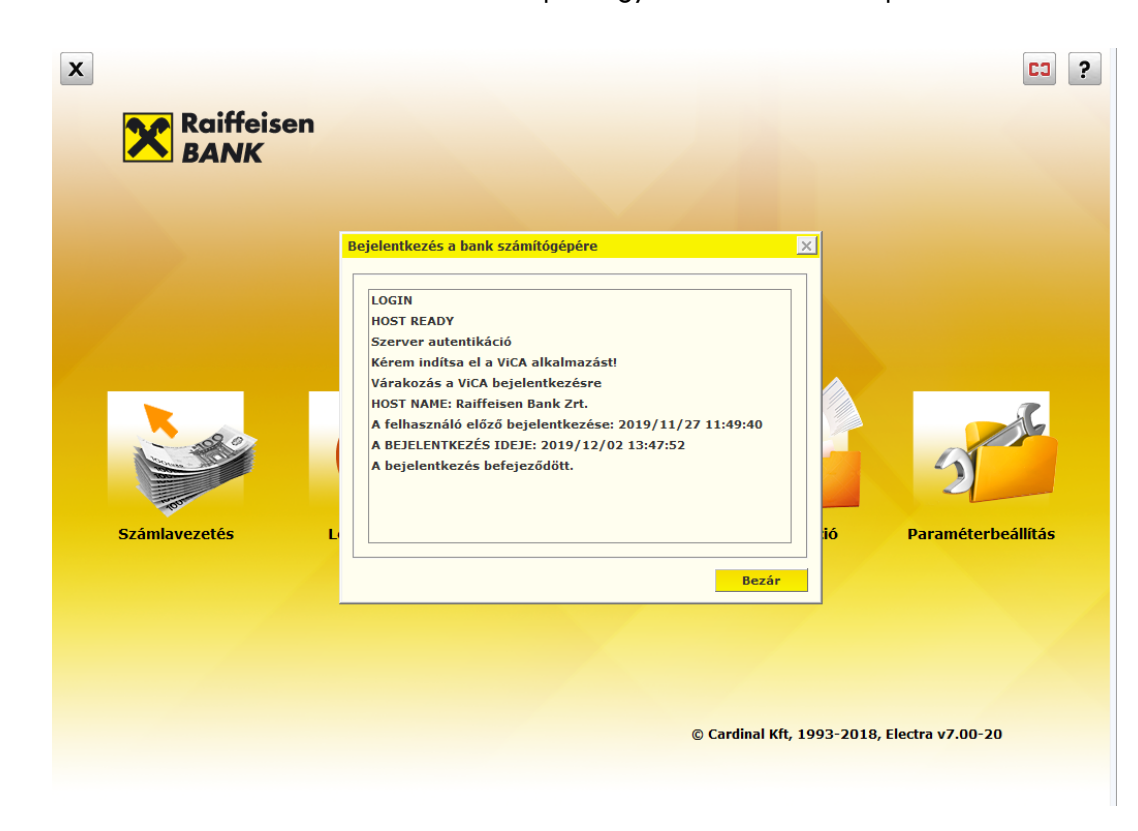

Ezután visszatérve az Electrába, láthatja, hogy sikeres volt-e a bejelentkezés

Kattintson a bezár gombra és szokásos módon használhatja az Electrát.

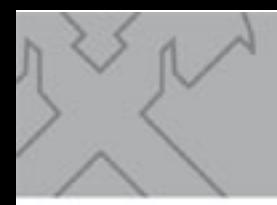

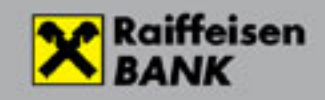

## 3 Bejelentkezés az Electra Terminálba Token eszközzel

Először kattintson az on-line kapcsolat gombra a jobb-felső sarokban. Hardver token eszköz esetén a bejelentkezéshez mindenképp szüksége van internetes kapcsolatra.

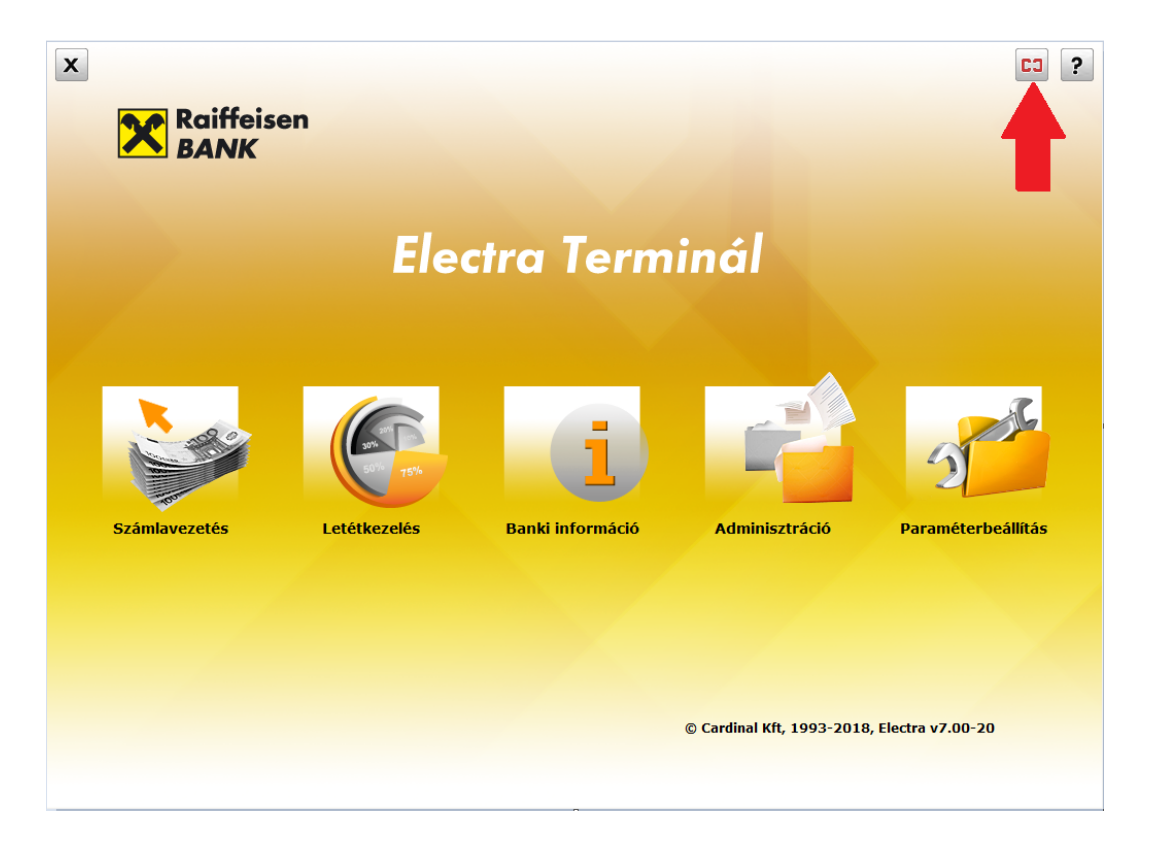

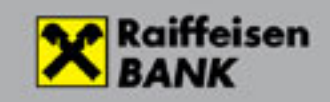

#### Válassza ki a felhasználónevét!

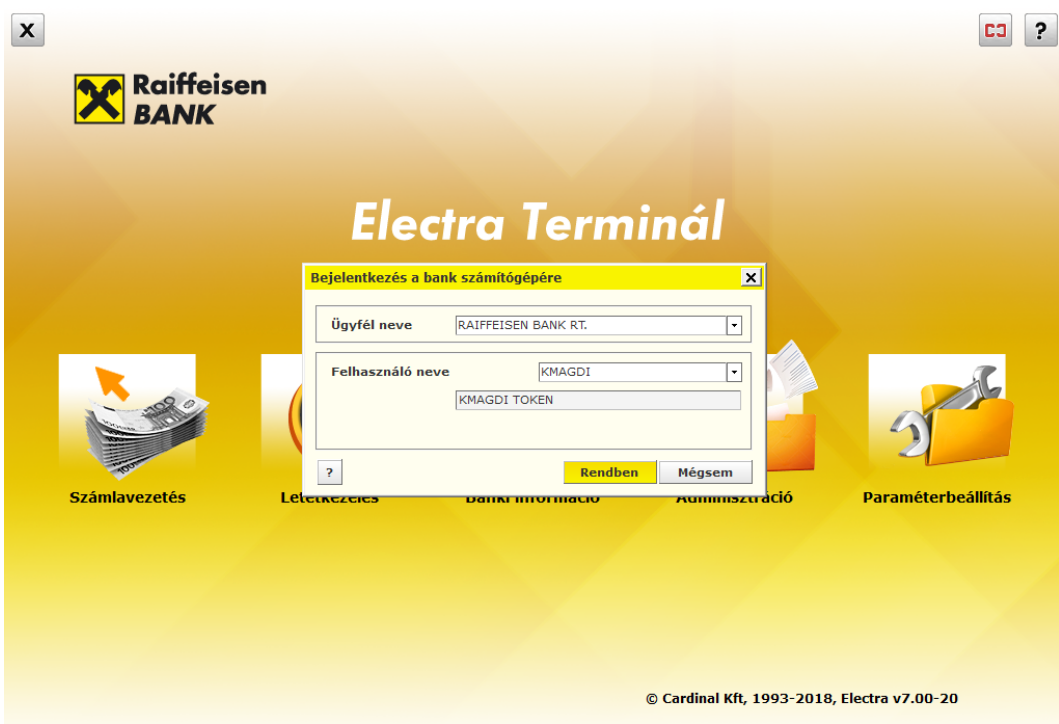

A szokásos módon írja be a tokenbe a kapott token inputot, majd az Electra képernyőre a token válaszát. Amennyiben helyesen írta be a kódokat a Rendben gombra kattintva belépett az Electrába és szokásos módon használhatja.

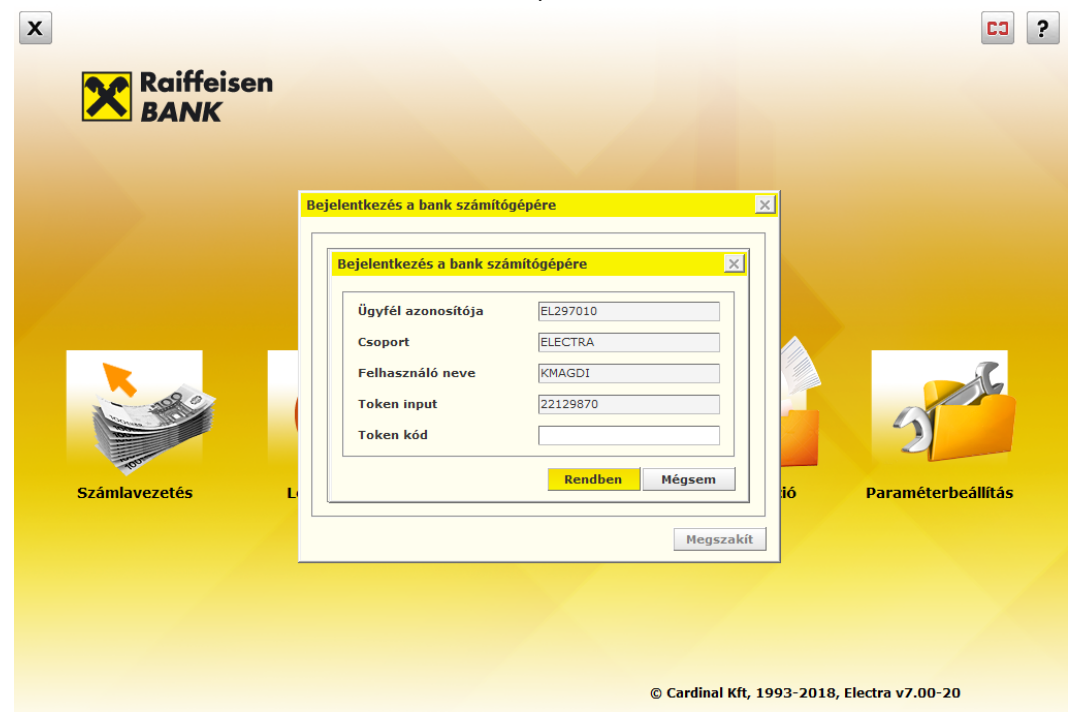